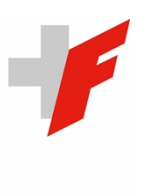

EIDGENÖSSISCHE FINANZKONTROLLE CONTRÔLE FÉDÉRAL DES FINANCES CONTROLLO FEDERALE DELLE FINANZE CONTROLLA FEDERALA DA FINANZAS SWISS FEDERAL AUDIT OFFICE

# Elektronisches Melderegister:

Handbuch für Benutzerinnen und Benutzer

Version 2.2 (Stand 13. Juni 2024)

# Inhaltsverzeichnis

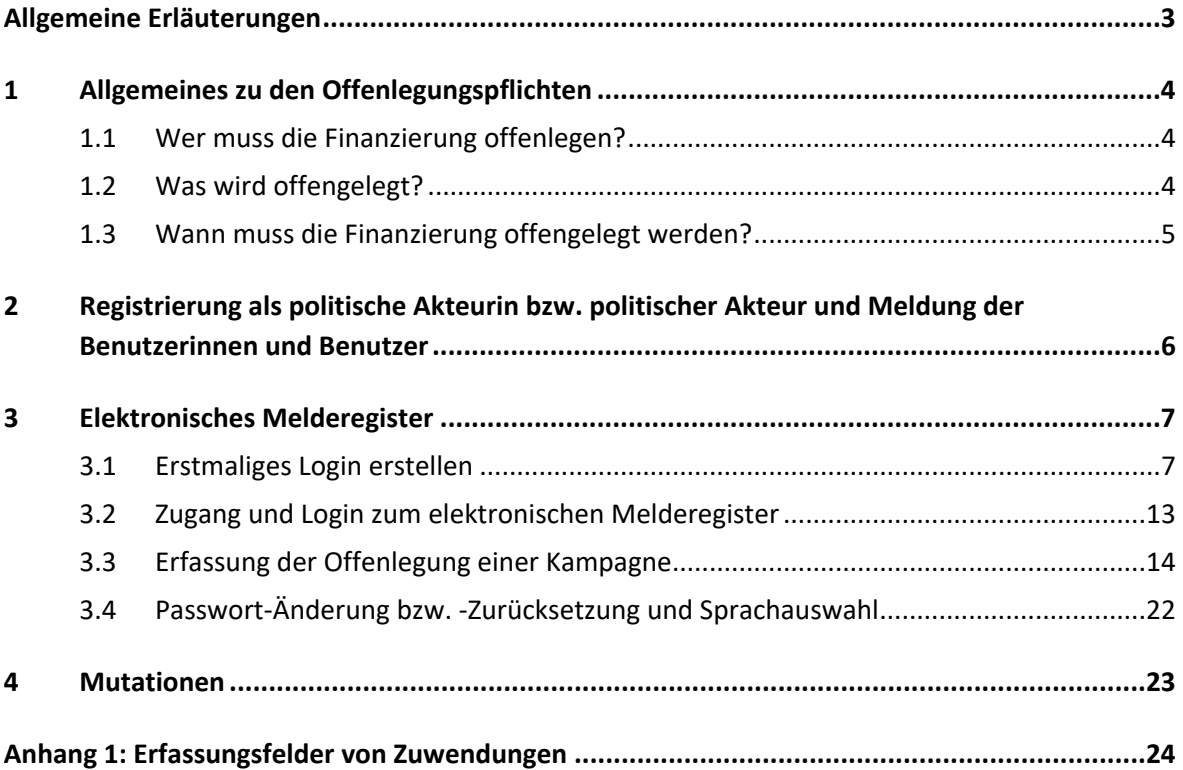

## Elektronisches Melderegister: Handbuch für Benutzerinnen und Benutzer

## <span id="page-2-0"></span>Allgemeine Erläuterungen

Gestützt auf Art. 76*b ff.* des Bundesgesetzes über die politischen Rechte ([BPR, SR 161.1](https://www.fedlex.admin.ch/eli/cc/1978/688_688_688/de)) respektive Art. 7 der Verordnung über die Transparenz bei der Politikfinanzierung [\(VPofi, SR 161.18\)](https://www.fedlex.admin.ch/eli/cc/2022/490/de) ist die Eidgenössische Finanzkontrolle (EFK) seit dem 23. Oktober 2022 die zuständige Stelle für die Entgegennahme, Kontrolle und Veröffentlichung für die Transparenz bei der Politikfinanzierung. Die EFK stellt hierfür ein [elektronisches Melderegister](https://politikfinanzierung.efk.admin.ch/login) zur Verfügung, über welches die Offenlegungen gemeldet, abgelegt und veröffentlicht werden.

Das vorliegende Handbuch beschreibt das Vorgehen zur Registrierung als kampagnenführende politische Akteurin bzw. kampagnenführender politischer Akteur und zur Meldung der Benutzerinnen und Benutzer, die im Namen und mit Wirkung für die politische Akteurin bzw. den politischen Akteur Offenlegungsmeldungen über die Einnahmen ihrer Kampagnen tätigen. Es umfasst den Login-Prozess, der die Einrichtung einer Zwei-Faktor-Authentifizierung bedarf. Weiter wird die Erfassung einer Offenlegungsmeldung im elektronischen Melderegister am Beispiel der Offenlegung der budgetierten Einnahmen sowie von Zuwendungen von mehr als 15 000 Franken illustriert. Das Vorgehen gilt sinngemäss auch für die Offenlegungsmeldungen im Rahmen der Schlussrechnung über die Einnahmen und Zuwendungen von mehr als 15 000 Franken.

Die kampagnenführenden politischen Akteurinnen und Akteure tragen die Offenlegungsmeldungen aus eigener Initiative rechtzeitig und unaufgefordert im elektronischen Melderegister ein. Die EFK empfiehlt, sich frühzeitig zu registrieren und Benutzerberechtigungen einzurichten.

Die EFK hat ein Q&A zur Transparenz in der Politikfinanzierung erstellt, welches auf der [Homepage](https://www.efk.admin.ch/qa-und-handbuch/)  [der EFK](https://www.efk.admin.ch/qa-und-handbuch/) verfügbar ist.

# <span id="page-3-0"></span>1 Allgemeines zu den Offenlegungspflichten

## <span id="page-3-1"></span>1.1 Wer muss die Finanzierung offenlegen?

Offenlegungspflichtig und damit politische Akteurinnen bzw. Akteure im Sinne der Vorschriften über die Transparenz in der Politikfinanzierung sind:

- **Politische Parteien**, die in Bundesversammlung vertreten sind.
- **Parteilose Mitglieder** der Bundesversammlung.
- Natürliche und juristische Personen sowie Personengesellschaften, die im Hinblick auf eine **Wahl in den Nationalrat** oder auf eine **eidgenössische Abstimmung** eine Kampagne führen, inkl. gemeinsam Kampagnenführende, wenn sie mehr als 50 000 Franken aufwenden.
- Natürliche und juristische Personen sowie Personengesellschaften, die für die **Wahl eines Mitglieds des Ständerates** eine erfolgreiche Kampagne geführt, inkl. gemeinsam Kampagnenführende, und dafür mehr als 50 000 Franken aufgewendet haben. Kampagnen von nicht gewählten Ständeräten sind, im Gegensatz zu nicht gewählten Nationalräten, nicht offenlegungspflichtig.

## <span id="page-3-2"></span>1.2 Was wird offengelegt?

**Politische Parteien** müssen im Rahmen der jährlichen Offenlegung der Parteifinanzierung folgende Angaben offenlegen:

- Name und Geschäftssitz der politischen Partei.
- Gesamtbetrag der Einnahmen:
	- o Einnahmen durch monetäre Zuwendungen;
	- o Wert der Einnahmen durch nichtmonetäre Zuwendungen;
	- o Einnahmen durch Veranstaltungen;
	- o Einnahmen durch den Verkauf von Gütern und Dienstleistungen;
	- o Einnahmen durch Mitgliederbeiträge;
	- o Einnahmen durch Mandatsbeiträge der gewählten Parlamentarierinnen und Parlamentarier auf Bundesebene sowie der von der Bundesversammlung gewählten Mandatsträgerinnen und Mandatsträgern (die individuellen Mandatsbeiträge werden offengelegt).
- Wirtschaftliche Vorteile, die den politischen Parteien freiwillig gewährt wurden (monetäre und nichtmonetäre Zuwendungen) und den Wert von 15 000 Franken pro Zuwenderin bzw. Zuwender und Jahr überschreiten, sind einzeln offenzulegen.

**Parteilose Mitglieder** müssen im Rahmen der jährlichen Offenlegung folgende Angaben offenlegen:

- Name, Vorname und Wohnsitzgemeinde des parteilosen Mitglieds.
- Die monetären und nichtmonetären Zuwendungen, wenn diese 15 000 Franken pro Zuwenderin bzw. Zuwender und Jahr überschreiten.

**Kampagnenführende für eine Wahl in den National- bzw. Ständerat oder für eine eidgenössische Abstimmung** müssen folgende Angaben offenlegen:

- Name, Vorname und Wohnsitzgemeinde oder Firmenname und Geschäftssitz der politischen Akteurin bzw. des politischen Akteurs.
- Gesamtbetrag der Einnahmen:
	- o Einnahmen durch monetäre Zuwendungen;
	- o Wert der Einnahmen durch nichtmonetäre Zuwendungen;
	- o Einnahmen durch Veranstaltungen;
	- o Einnahmen durch den Verkauf von Gütern und Dienstleistungen;
	- o Monetäre Eigenmittel.
- Welche Kandidierenden oder welches Abstimmungsergebnis mit den Aufwendungen unterstützt werden soll.
- Monetäre und nichtmonetäre Zuwendungen, die in den letzten zwölf Monaten vor der Abstimmung oder Wahl erfolgten und den Wert von 15 000 Franken pro Zuwenderin bzw. Zuwender und Kampagne überschreiten, sind einzeln offenzulegen.

Bei erfolgreicher Ständeratswahl werden anonyme Zuwendungen und Zuwendungen aus dem Ausland mit der Schlussrechnung offengelegt, unabhängig vom Wert der Zuwendungen.

## <span id="page-4-0"></span>1.3 Wann muss die Finanzierung offengelegt werden?

## **Politische Parteien und parteilose Mitglieder der Bundesversammlung**

Die Offenlegung der Finanzierung erfolgt für **jedes Kalenderjahr**. Die Angaben sind bis **spätestens am 30. Juni des Folgejahres** zu melden.

Die Pflicht gilt erstmals für das Kalenderjahr 2023. Die erstmalige Meldung hat bis am 30. Juni 2024 für das Kalenderjahr 2023 zu erfolgen.

## **Kampagnenführende für eine Wahl in den Nationalrat oder für eine eidgenössische Abstimmung**

- Die **budgetierten Einnahmen** (inkl. Zuwendungen über 15 000 Franken) müssen **spätestens 45 Tage** vor der Wahl oder Abstimmung eingereicht werden.
- Zwischen dem Ende der Einreichungsfrist für die budgetierten Einnahmen und der Wahl oder Abstimmung sind **Zuwendungen** über 15 000 Franken der EFK **unverzüglich** zu melden.
- Die **Schlussrechnung** über die Einnahmen (inkl. Zuwendungen über 15 000 Franken) ist **spätestens 60 Tage** nach der Wahl oder Abstimmung einzureichen.

## **Kampagnenführende für eine Wahl in den Ständerat**

Bei erfolgreicher Wahl in den Ständerat müssen die kampagnenführenden politischen Akteurinnen und Akteure die **Schlussrechnung** über die Einnahmen (inkl. Zuwendungen über 15 000 Franken) **spätestens 30 Tage** nach Amtsantritt einreichen. Die budgetierten Einnahmen werden nicht gemeldet.

# <span id="page-5-0"></span>2 Registrierung als politische Akteurin bzw. politischer Akteur und Meldung der Benutzerinnen und Benutzer

Um auf das elektronische Melderegister zugreifen zu können, müssen sich die kampagnenführenden politischen Akteurinnen und Akteure als solche bei der EFK registrieren lassen. Gleichzeitig müssen die ermächtigten Benutzerinnen und Benutzer gemeldet werden, die im Namen und mit Wirkung der politischen Akteurin bzw. des politischen Akteurs im Zusammenhang mit der Offenlegungspflicht gemäss Art. 76b ff. BPR handeln dürfen (z. B. Eintragen von Offenlegungsmeldungen im elektronischen Melderegister und allenfalls Führen der sich daraus ergebenden Kommunikation mit der EFK).

### Vorgehen zur Einreichung eines Antragsgesuchs

- 1. Melden Sie sich via [www.efk.admin.ch/registrierung-melderegister](https://www.efk.admin.ch/registrierung-melderegister/) über das jeweilige Formular als politische Akteurin bzw. politischer Akteur bei der EFK an (es bestehen Formulare für «*natürliche Personen*», «*juristische Personen und Personengesellschaften*» und für «*gemeinsam Kampagnenführende*»).
- 2. Anschliessend erhalten Sie auf dem Postweg das Formular «*Antrag zur Registrierung als politische Akteurin bzw. als politischer Akteur und zur Meldung der Benutzerinnen und Benutzer»*.
- 3. Retournieren Sie das ausgefüllte Antragsformular zusammen mit den verlangten Unterlagen zur Identifizierung im voradressierten Antwortumschlag handschriftlich unterschrieben an die EFK.

Nach erfolgreicher Prüfung des Antrags durch die EFK erhalten die auf dem Formular angegebenen Benutzerinnen und Benutzer der politischen Akteurinnen und Akteure eine E-Mail mit dem Link zur Erstellung eines Logins für das elektronische Melderegister (vgl. Kapitel [3.1\)](#page-6-1).

Die EFK empfiehlt, **mehrere Zugriffsberechtigungen** zu erteilen. Die gemeldeten Benutzerinnen und Benutzer sind nach erfolgreicher Registrierung durch die EFK unabhängig von einer bestimmten Wahl oder Abstimmung berechtigt, Offenlegungsmeldungen im Namen und mit Wirkung der politischen Akteurin bzw. des politischen Akteurs im elektronischen Melderegister einzureichen.

Bei einer **gemeinsam geführten Kampagne<sup>1</sup>** muss von den involvierten politischen Akteurinnen und Akteuren ein gemeinsam unterzeichneter Registrierungsantrag eingereicht werden.

<sup>1</sup> Eine gemeinsame Kampagnenführung liegt vor, wenn verschiedene natürliche oder juristische Personen oder Personengesellschaften Aktivitäten mit demselben Ziel zusammen durchführen oder durchführen lassen, indem sie die Kampagne gemeinsam planen und gemeinsam in der Öffentlichkeit auftreten.

# <span id="page-6-0"></span>3 Elektronisches Melderegister

Um Zugang zum elektronischen Melderegister zu erhalten, muss zuerst die politische Akteurin bzw. der politische Akteur bei der EFK registriert werden. Zudem müssen die Benutzerinnen und Benutzer dieser Akteurin bzw. dieses Akteurs verifiziert sein (vgl. Kapitel [2](#page-5-0)).

## <span id="page-6-1"></span>3.1 Erstmaliges Login erstellen

Als verifizierte Benutzerin oder verifizierter Benutzer erhalten Sie eine E-Mail, um sich ein Login einzurichten. Die Anmeldung erfolgt mit einer Zwei-Faktor-Authentifizierung. Sie benötigen auf Ihrem Smartphone oder mobilen Gerät eine Authenticator-App, welche die Norm «HOTP» unterstützt (empfohlen wird «Google Authenticator», **oder** allenfalls «FreeOTP Authenticator» für Android-Geräte zur besseren Lesbarkeit des Passwort-Token).

Falls Sie noch nicht über eine solche App verfügen, gehen Sie zuerst in den App-Store Ihres Smartphones oder mobilen Geräts, suchen Sie nach «Google Authenticator» **oder** «FreeOTP Authenticator» und laden Sie diesen auf Ihr Smartphone bzw. mobiles Gerät. Im E-Mail zur Benutzerregistrierung finden Sie den QR-Code, den Sie für die Einrichtung der Zwei-Faktor-Authentifizierung scannen müssen.

Laden der Google Authenticator App **oder** FreeOTP Authenticator und Installieren des Kontos

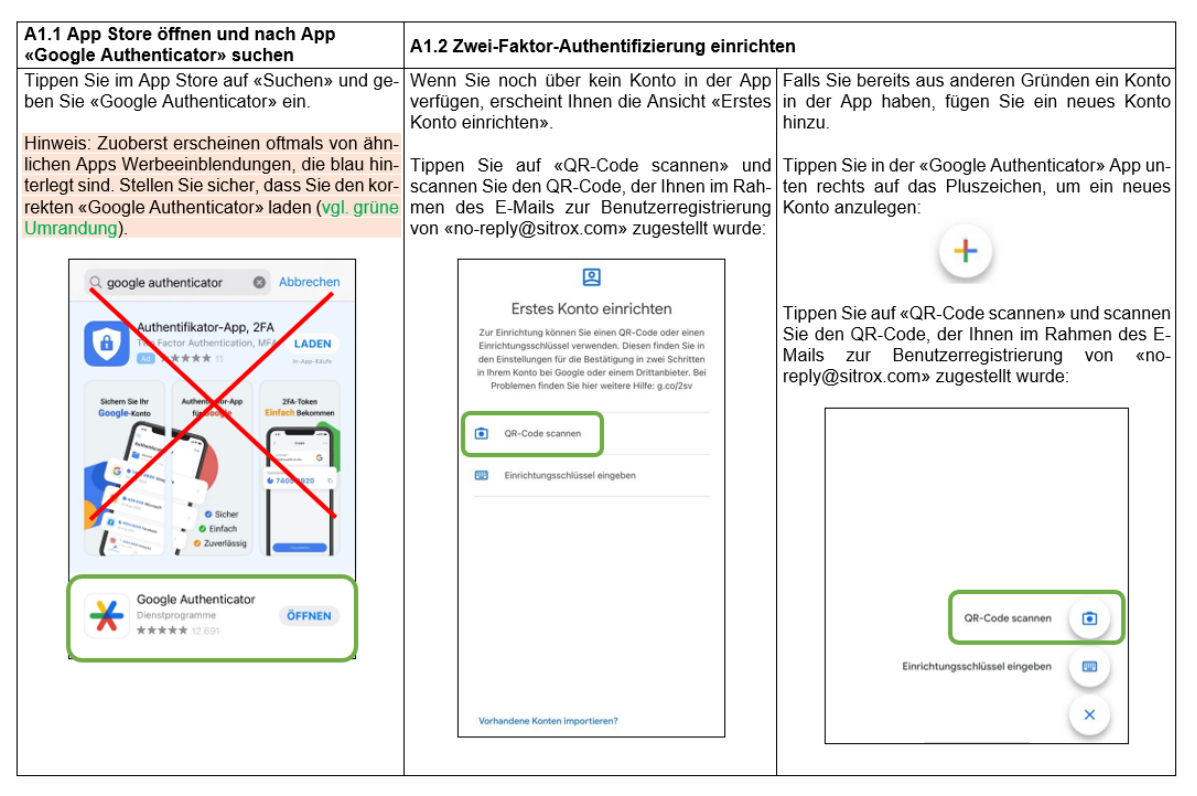

Um die Verschlüsselung durchgehend zu gewährleisten, ist auf eine Cloud-Synchronisierung bei der Verwendung von Authenticator Apps zu verzichten. Falls Sie den Google Authenticator mit Ihrem Google-Konto verbinden wollen, empfehlen wir, die Cloud-Synchronisation zu deaktivieren, da diese beim Verbinden mit dem Google-Konto standardmässig eingeschalten wird.

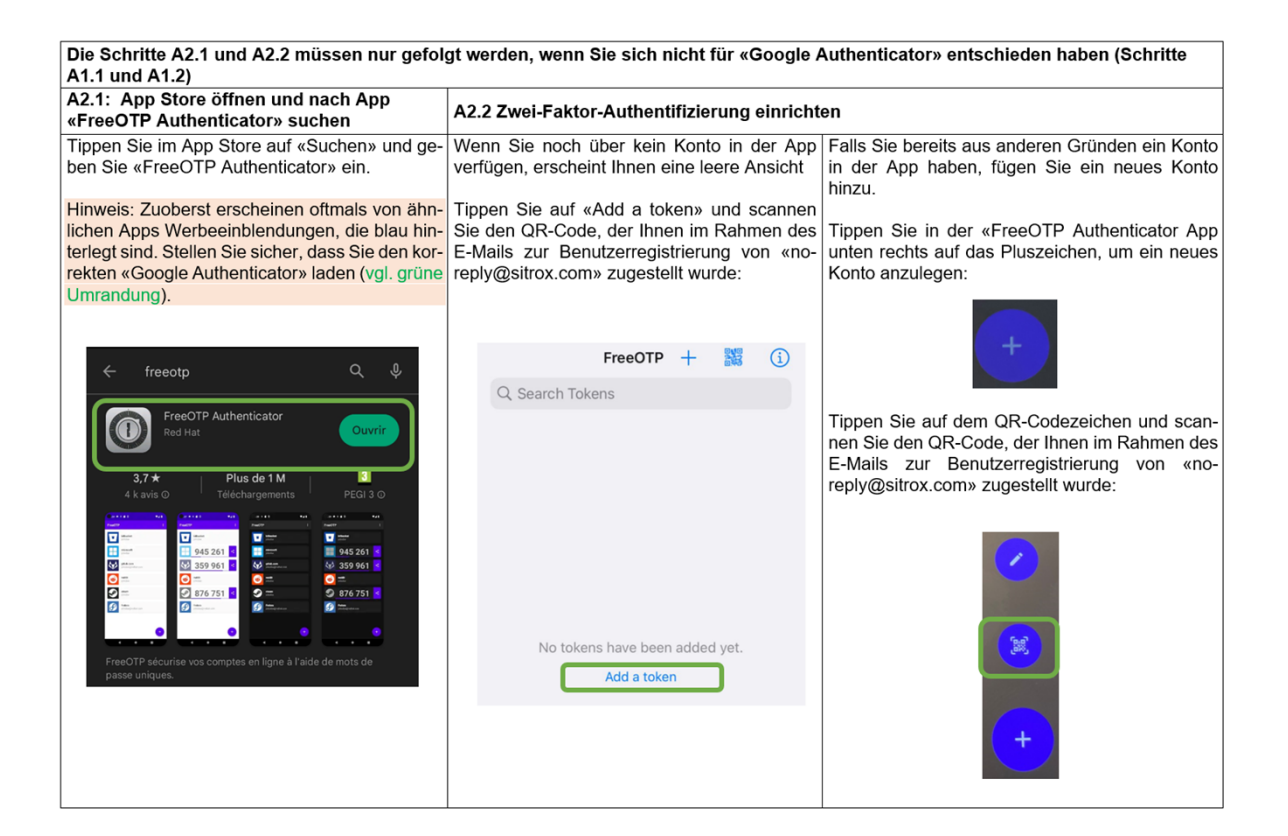

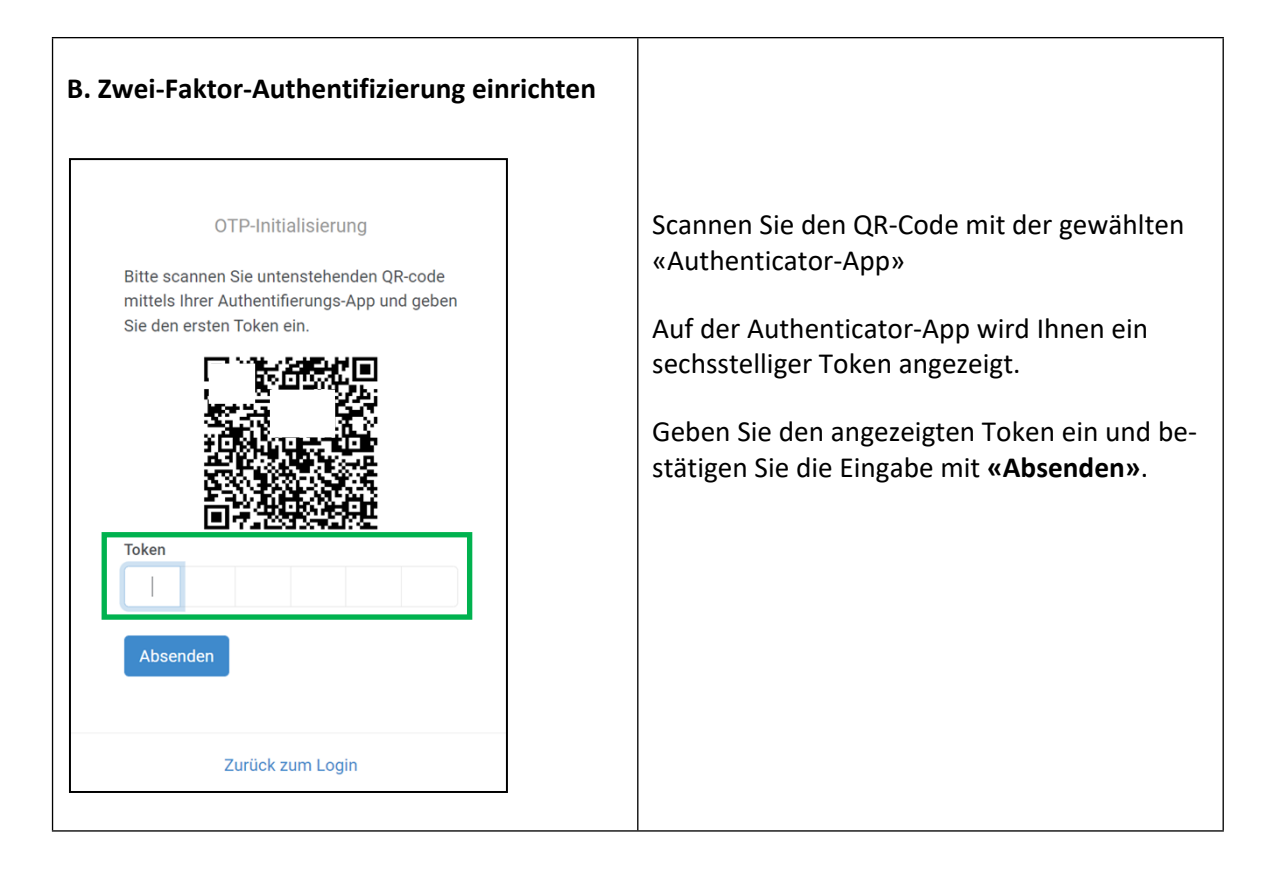

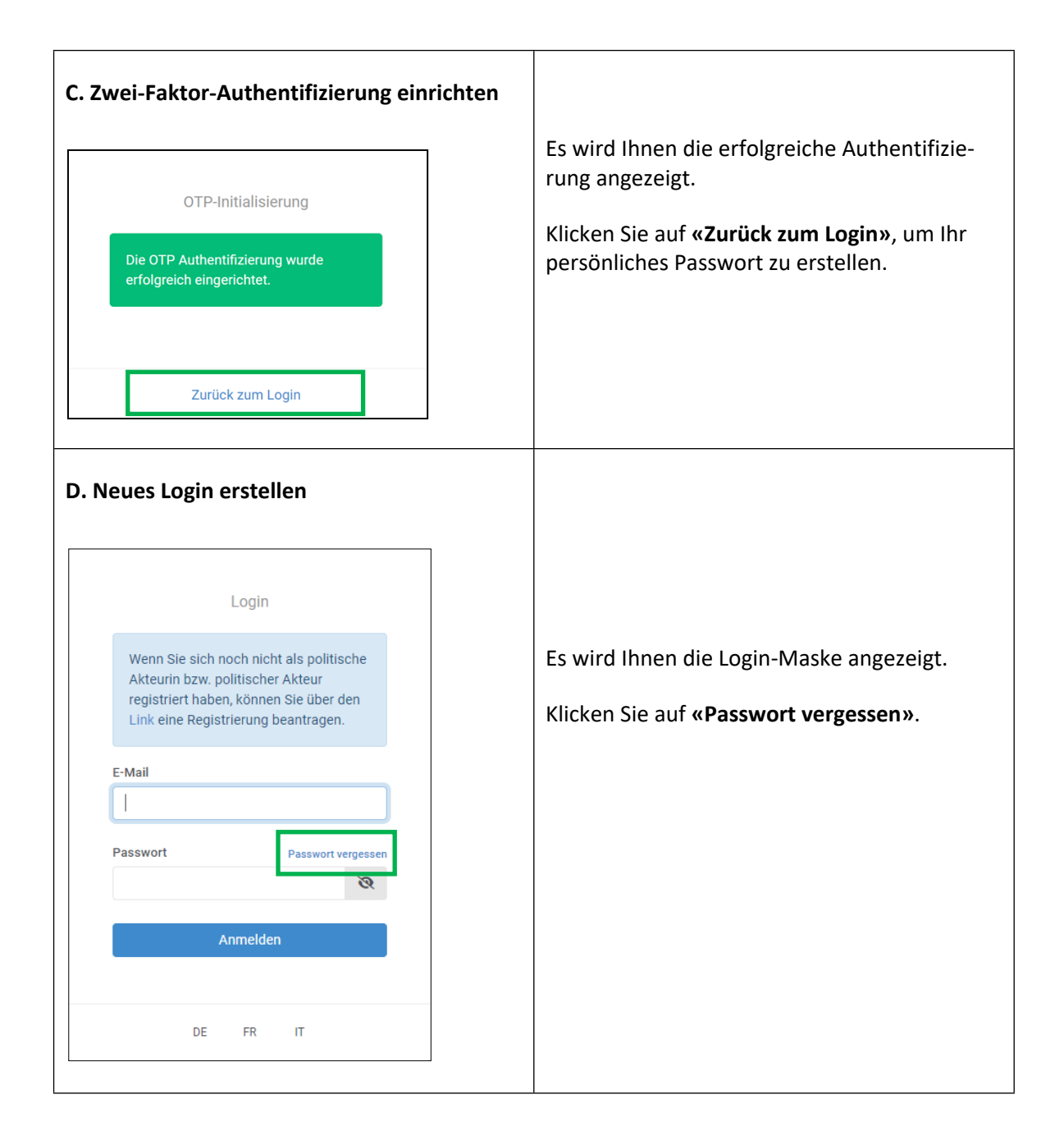

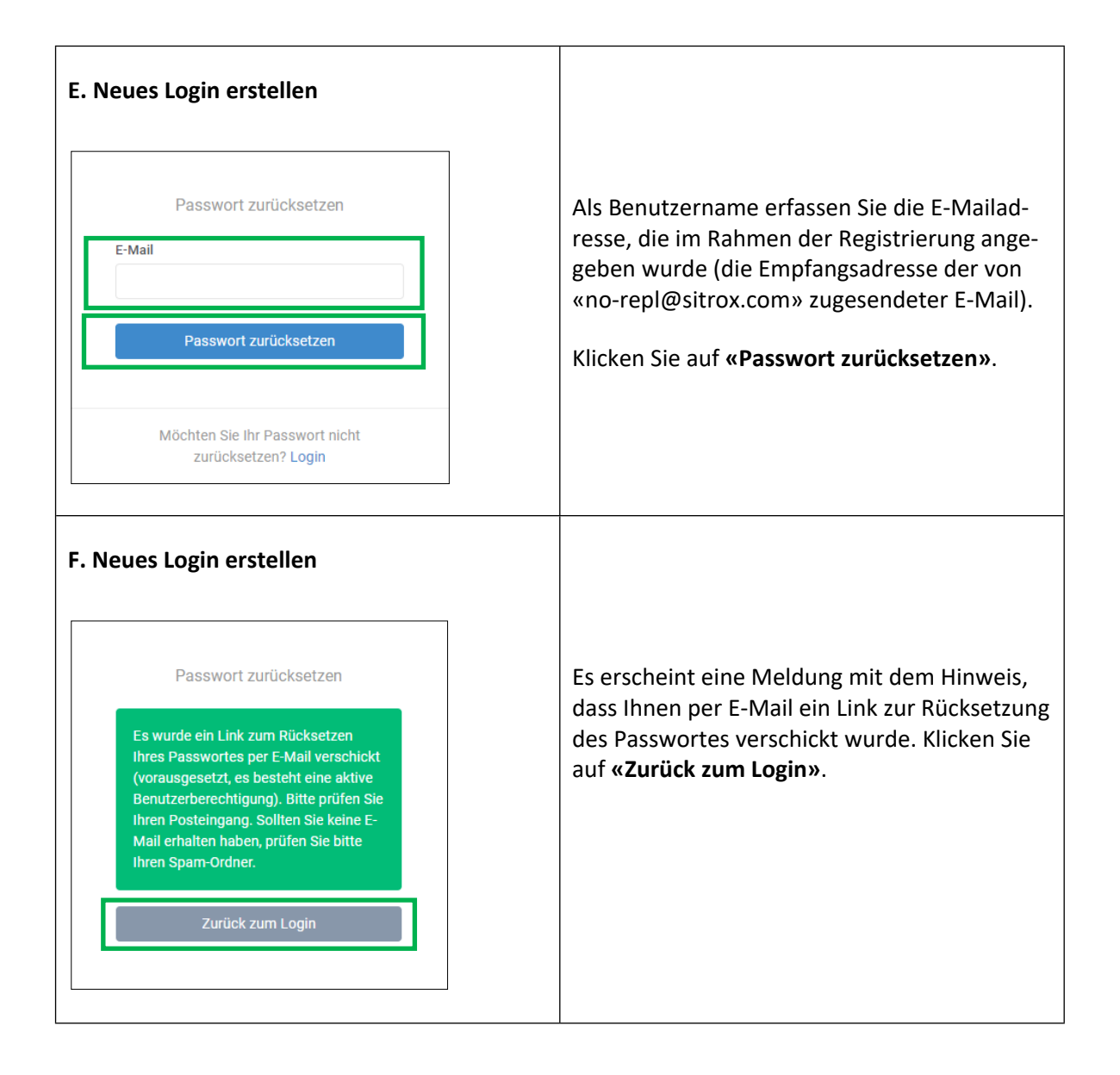

### **G. Neues Login erstellen**

Sie erhalten eine E-Mail mit dem Link, über welchen Sie das Passwort ändern können.

Klicken Sie auf den Link.

*Hinweis: Es werden nur E-Mails ausgelöst, wenn eine aktive Benutzerberechtigung vorliegt. Sollten Sie keine E-Mail erhalten haben, prüfen Sie bitte Ihren Spam-Ordner. Andernfalls nehmen Sie mit der EFK Kontakt auf [\(fipo@efk.admin.ch\)](mailto:fipo@efk.admin.ch).*

Guten Tag Max Mustermann

Sie können Ihr Passwort unter der folgenden Adresse zurücksetzen:

https://ch-pofwork-preprod.clex.ch/auth/main/reset\_password?token=82b67e673d4938339bb38fc(

Freundliche Grüsse

Eidgenössische Finanzkontrolle, Transparenz Politikfinanzierung

### **H. Neues Login erstellen**

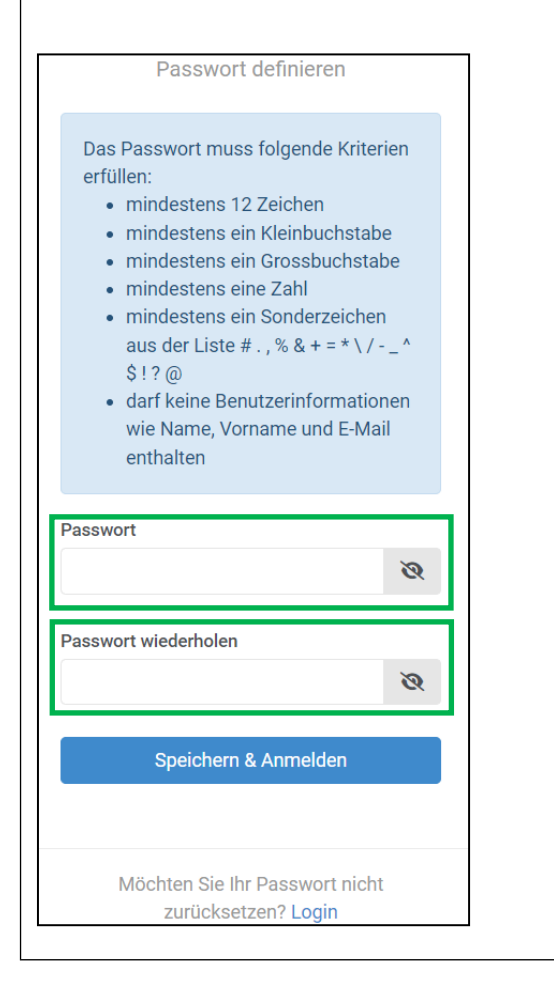

Definieren Sie nun ein selbstgewähltes Passwort und wiederholen Sie die Eingabe.

Klicken Sie anschliessend auf **«Speichern & Anmelden»**.

*Hinweis: Beachten Sie die Passwortkriterien:*

- *mindestens 12 Zeichen*
- *mindestens ein Kleinbuchstabe*
- *mindestens ein Grossbuchstabe*
- *mindestens eine Zahl*
- *mindestens ein Sonderzeichen aus der Liste # . , % & + = \* \ / - \_ ^ \$ ! ? @*
- *darf keine Benutzerinformationen (wie Name, Vorname und E-Mail) enthalten*

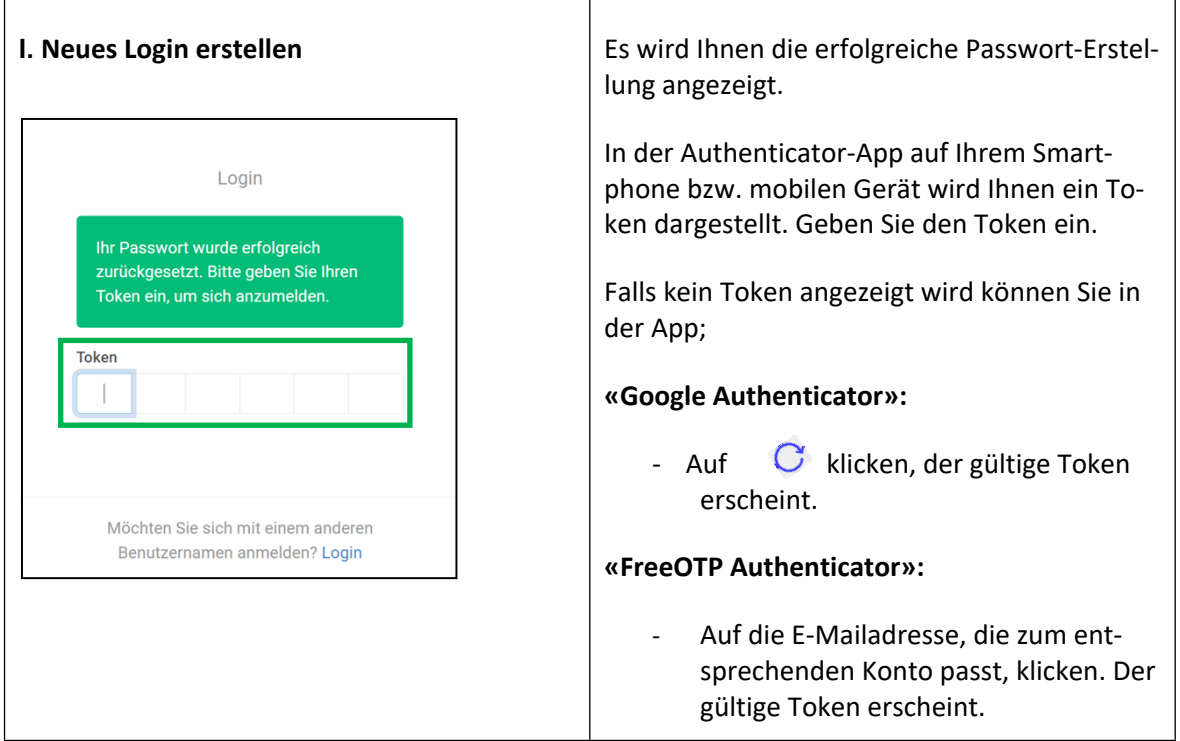

Bei Problemen mit der Einrichtung der Zwei-Faktor-Authentifizierung oder beim Setzen Ihres persönlichen Passwortes nehmen Sie bitte mit der EFK Kontakt auf [\(fipo@efk.admin.ch](mailto:fipo@efk.admin.ch)).

## <span id="page-12-0"></span>3.2 Zugang und Login zum elektronischen Melderegister

Das elektronische Melderegister kann entweder direkt über [politikfinanzierung.efk.admin.ch/login](https://politikfinanzierung.efk.admin.ch/login) oder indirekt via [Homepage der EFK](http://www.efk.admin.ch/) aufgerufen werden.

Sie gelangen auf die Login-Seite des elektronischen Melderegisters.

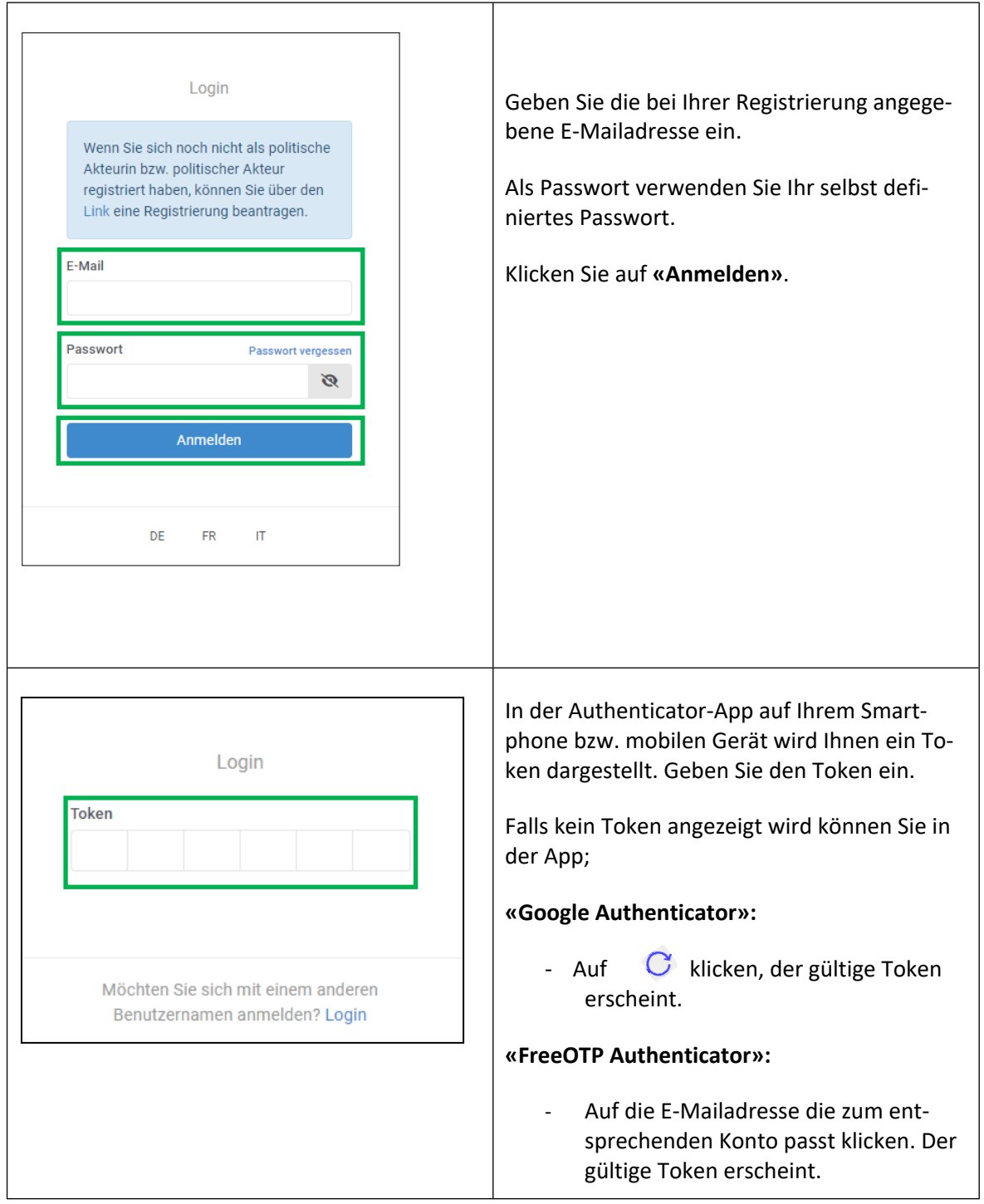

Bei Problemen mit der Anmeldung nehmen Sie bitte mit der EFK Kontakt auf [\(fipo@efk.admin.ch](mailto:fipo@efk.admin.ch)).

## <span id="page-13-0"></span>3.3 Erfassung der Offenlegung einer Kampagne

Nachstehend wird die Offenlegung der budgetierten Einnahmen einer Kampagnenfinanzierung am Beispiel des Offenlegungslaufs «Nationalratswahlen 2023» dargestellt.

Die Offenlegung von Zuwendungen über 15 000 Franken, die nach Einreichung des Budgets bis zum Wahltag gewährt werden, und die Einreichung der Schlussrechnung (inkl. der Meldung von Zuwendungen über 15 000 Franken) erfolgt analog. Die Offenlegung der Finanzierung von erfolgreichen Ständeratskampagnen sowie von eidgenössischen Abstimmungen erfolgt nach dem gleichen Verfahren.

## **1. Übersicht und Auswahl freigegebener Offenlegungsläufe**

Nachdem Sie sich eingeloggt haben, erscheinen auf der Startseite der Anwendung die für Sie verfügbaren, d.h. freigegebenen, Offenlegungsläufe. Das nachstehende Beispiel zeigt die beiden Offenlegungsläufe «Nationalratswahlen 2023» bzw. «Ständeratswahlen 2023». Wählen Sie den gewünschten Offenlegungslauf aus, für welchen Sie eine Kampagne erfassen wollen.

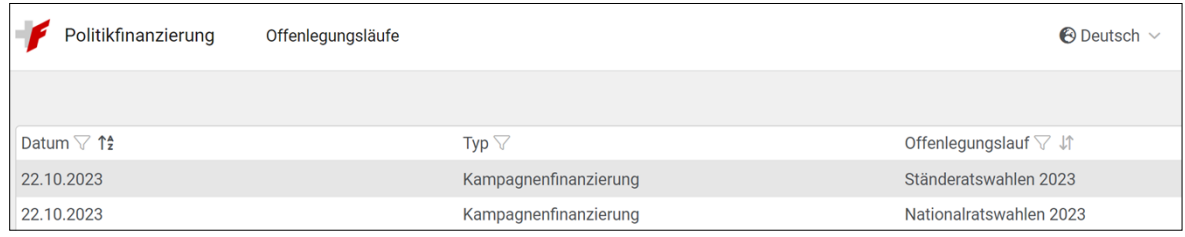

## **2. Hauptseite eines Offenlegungslaufes**

Nach der Auswahl eines Offenlegungslaufes erscheint Ihnen die entsprechende Hauptseite (in diesem Beispiel «Nationalratswahlen 2023»).

Die Hauptseite eines Offenlegungslaufes besteht aus vier Bereichen:

- Der erste Bereich zuoberst (blau hinterlegt) zeigt Informationen und Hilfestellungen an.
- Der zweite Bereich (grün umrandet) zeigt, welche Formulare für den Offenlegungslauf zur Verfügung stehen.
- Im dritten Bereich (braun umrandet) können Sie Ihre Kampagne erstellen. Pro geführte offenlegungspflichtige Kampagne ist eine Kampagne anzulegen.
- Der vierte Bereich (blau umrandet) dient dazu, die Offenlegungsmeldung für Ihre zuvor erstellte Kampagne zu erfassen.

### Kampagnenfinanzierung - Nationalratswahlen 2023

#### **Wichtige Fristen**

8. September 2023 bis 22 Oktober 2023: Nachmeldung von monetären und nichtmonetären Zuwendungen von mehr als 15 000 Franken. Kampagnen, die in dieser Zeitspanne den Schwellenwert on 50 000 Franken erreicht haben, sind ebenfalls nachzumelden.

21. Dezember 2023: Späteste Einreichung der Schlussrechnung über die Einnahmen und Zuwendungen von mehr als 15 000 Franken.

#### Verfügbare Formulare

Ihnen stehen zum aktuellen Zeitpunkt die beiden Formulare "Offenlegung der budgetierten Einnahmen" und "Offenlegung von Zuwendungen grösser 15 000 Franken (zum Zeitpunkt Einreichung Budget) zur Erfassung zur Verfügung.

#### Vorgehen

1. Kampagne erfassen

Frstellen Sie eine Kampagne, für welche die Offenlegungspflicht wahrgenommen werden soll. Bei Finzelkampagnen sind Name, Vorname und Partei zu erfassen. Bei kandidierenden Gruppierungen muss die Bezeichnung die Kandidierenden enthalten, die mit den Aufwendungen unterstützt werden sollen (Art. 9 Bst. i VPofi). Beispiel: "Kandierende Kantonalsektion X" oder "Max Mustermann und Petra Musterfrau". Pro geführte Kampagne ist eine Kampagne anzulegen.

#### 2. Offenlegungsmeldung erfassen

Erstellen Sie eine Meldung. Wählen Sie die Kampagne aus, für welche Sie die Offenlegungsplicht vornehmen wollen. Es stehen die beiden Formulare "Offenlegung der budgetierten Einnahmen" und "Offenlegung von Zuwendungen über 15 000 Franken (zum Zeitpunkt Einreichung Budget)" zur Verfügung. Das Formular "Offenlegung der budgetierten Einnahmen" ist ein Pflichtformular, wenn der politische Akteur bzw. politische Akteurin der Offenlegungspflicht untersteht. Das Formular "Offenlegung von Zuwendungen über 15 000 Franken (zum Zeitpunkt Einreichung Budget)" muss eingereicht werden, wenn die politische Akteurin bzw. der politische Akteur Zuwendungen von mehr als 15 000 Franken erhalten bzw. versprochen erhalten hat.

#### 3. Offenlegungsmeldung einreicher

Eine Offenlegungsmeldung gilt erst als eingereicht, wenn Sie in der Meldung den Knopf "einreichen" klicken. Mit der Funktion "einreichen" werden die Angaben zur Kontrolle und Publikation an die **EFK** freigegeben

#### Fragen zur Einreichung?

Kontaktieren Sie uns entweder über die Chatfunktion in der entsprechenden Offenlegungsmeldung oder unter fipo@efk.admin.ch.

#### Hilfsmittel

 $ID \nabla \downarrow^A$ 

Die EFK stellt ein Q&A zur Transparenz in der Politikfinanzierung und ein Handbuch zur Benutzung des elektronischen Melderegisters zur Verfügung. Beide Dokumente sind auf der Webseite der EFK (efk.admin.ch) verfügbar

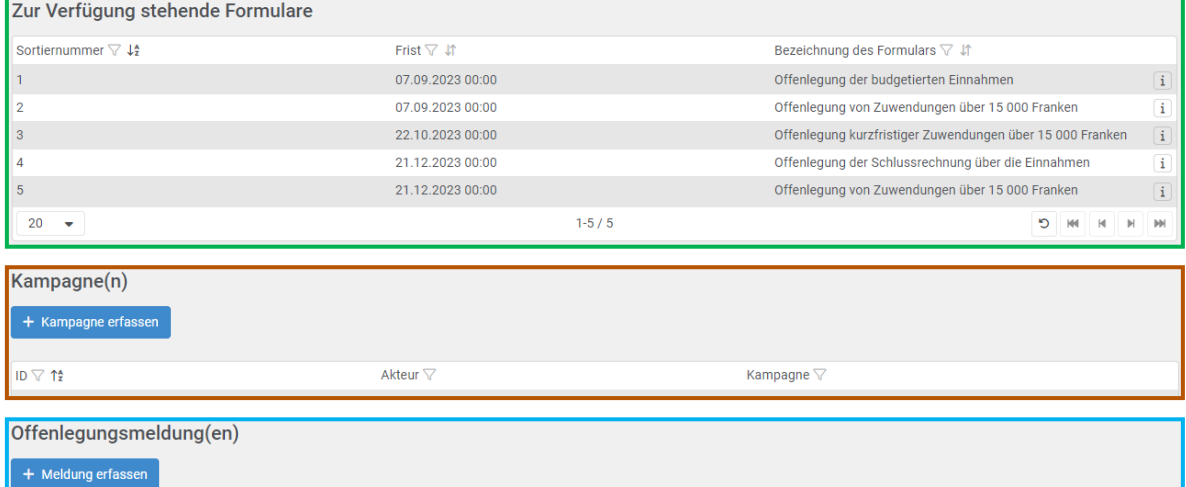

### **3. Zur Verfügung stehende Formulare**

Akteur  $\overline{\vee}$ 

Je nach Zeitpunkt und Offenlegungslauf stehen Ihnen unterschiedliche Formulare für die Offenlegungsmeldung zur Verfügung. Die Frist zeigt an, wann die Offenlegungsmeldung spätestens eingereicht werden muss (in diesem Beispiel «Nationalratswahlen 2023»). Wenn Sie auf ein Formular klicken, erscheint eine Informationsbox.

Formular  $\nabla$  Jî

Eingereicht

Kampagne  $\nabla$ 

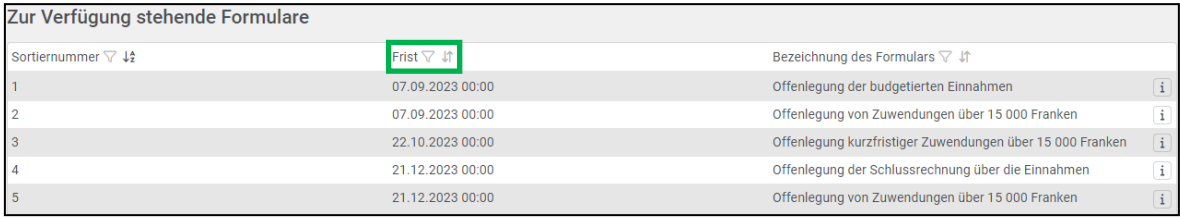

### **4. Erstellung einer Kampagne**

Erstellen Sie eine Kampagne, für welche die Offenlegungspflicht wahrgenommen werden soll. Klicken Sie hierzu auf **«Kampagne erfassen»**:

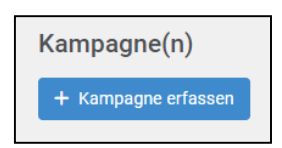

Es erscheint Ihnen nachstehende Erfassungsmaske zur Erstellung einer Kampagne:

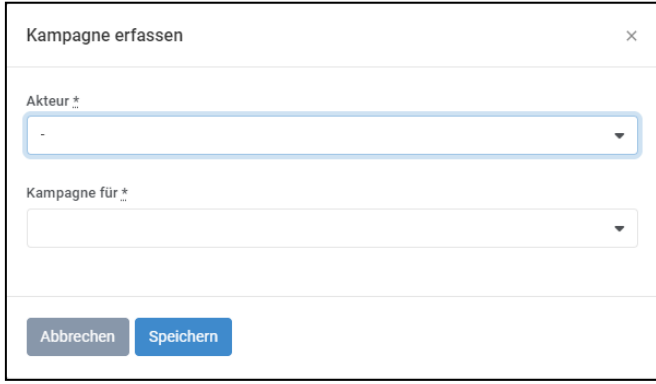

Wählen Sie zuerst die politische Akteurin bzw. den politischen Akteur, für welchen Sie eine Kampagne offenlegen wollen. Es erscheinen Ihnen im Dropdown-Menu nur jene Akteure, für welche Sie eine aktive Benutzerberechtigung verfügen.

Erfassen Sie anschliessend den Kampagnennamen (Dropdown-Menu Kampagne für) und füllen Sie den restlichen Feldern aus («Name», «Vorname», «Kanton», usw.). Klicken Sie schliesslich auf **«Speichern»**.

### **Wichtig:**

Ist eine namentliche Erfassung der Kandidierenden nicht möglich (aufgrund einer zu hohen oder nicht klar definierbaren Kandidatenanzahl), kann im Dropdown-Menu «Gruppe von Kandidierenden (Einzelauflistung nicht möglich)» ausgewählt werden. **Diese Auswahl darf erst nach Rücksprache mit der EFK gewählt werden.** In diesem Fall muss die Bezeichnung die kandidierende Gruppierung enthalten, die mit den Aufwendungen unterstützt werden sollen (Art. 9 Bst. i VPofi). Bis zum Zeitpunkt der Einreichung der Offenlegungsmeldung kann der Kampagnenname noch angepasst werden.

Bei Abstimmungen geben Sie an, welches Abstimmungsergebnis mit den Aufwendungen unterstützt werden soll (Annahme der Vorlage bzw. Ablehnung der Vorlage).

## **5. Offenlegungsmeldung erfassen und freigeben**

Klicken Sie auf **«Meldung erfassen»**:

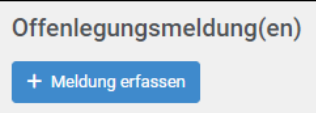

Es erscheint Ihnen nachstehende Erfassungsmaske zur Erstellung einer Offenlegungsmeldung:

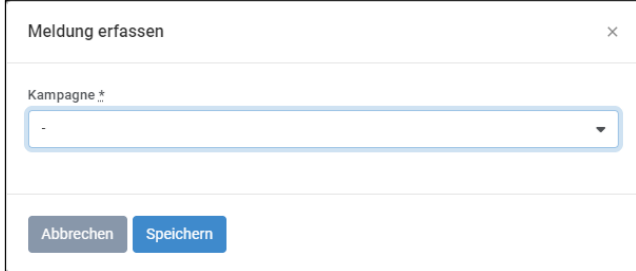

Wählen Sie einerseits die Kampagne aus, für welche Sie die Offenlegungsplicht vornehmen wollen und andererseits das gewünschte Formular zur Erstellung der Offenlegungsmeldung.

**Wichtig:** Die Formulare «Offenlegung der budgetierten Einnahmen» und «Offenlegung der Schlussrechnung über die Einnahmen» sind immer einzureichen, wenn die politische Akteurin bzw. der politische Akteur der Offenlegungspflicht untersteht. Die Formulare betreffend die Offenlegung der Zuwendungen müssen eingereicht werden, wenn die politische Akteurin bzw. der politische Akteur Zuwendungen von mehr als 15 000 Franken pro Zuwenderin bzw. Zuwender erhalten bzw. versprochen erhalten hat.

Nach der Auswahl eines Formulars und des klicken auf **«Speichern»** erscheint Ihnen die Offenlegungsmeldung für die Deklaration der Einnahmen (hier am Beispiel des Formulars «Offenlegung der budgetierten Einnahmen»).

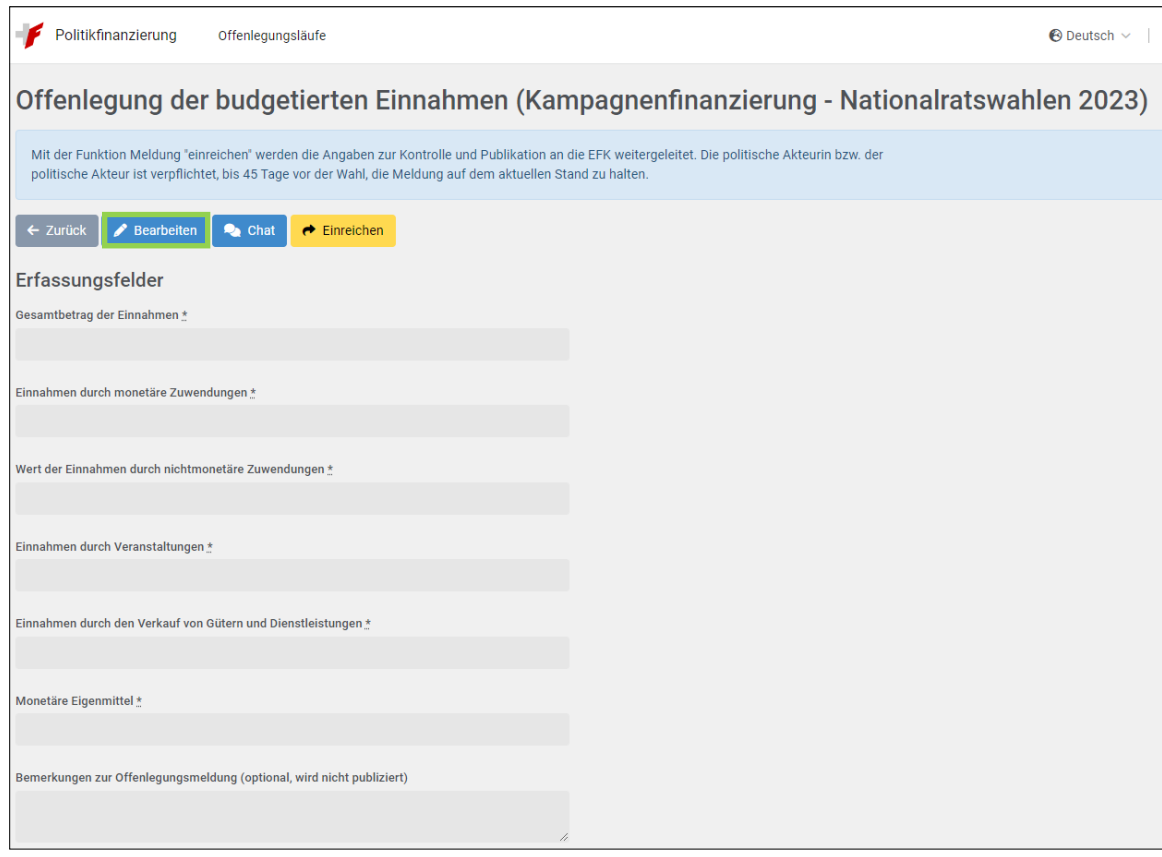

Durch Klicken auf **«Bearbeiten»** (vgl. vorstehend grün umrandet) haben Sie die Möglichkeit, das Formular durch die folgende Maske auszufüllen. Wenn Sie so weit sind, können Sie auf **«Speichern»** klicken. Die Daten werden hiermit noch nicht eingereicht und können später noch geändert werden.

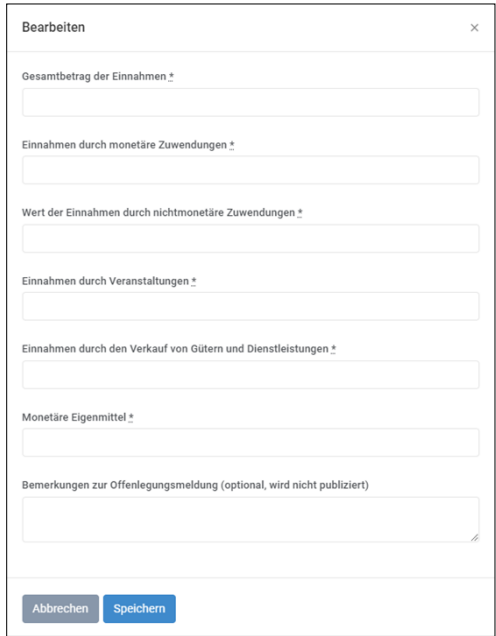

Nachdem Sie auf **«Speichern»** geklickt haben, haben Sie die Möglichkeit Anhänge hochzuladen. Klicken Sie dafür auf **«Neuer Anhang»** (grün umrandet nachstehend).

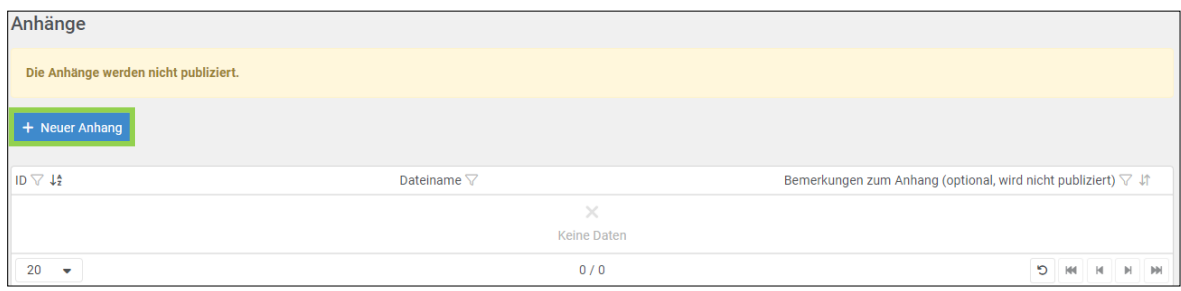

Mit der Funktion **«Einreichen»** (grün umrandet nachstehend) werden die Angaben zur Kontrolle und Publikation an die EFK freigegeben und können durch Sie nicht mehr bearbeitet werden. Pro Formular steht ein Chat zur Verfügung (rot umrandet nachstehend), mit welchem Sie Kontakt mit der EFK aufnehmen können, bspw. wenn eine eingereichte Offenlegungsmeldung angepasst werden muss.

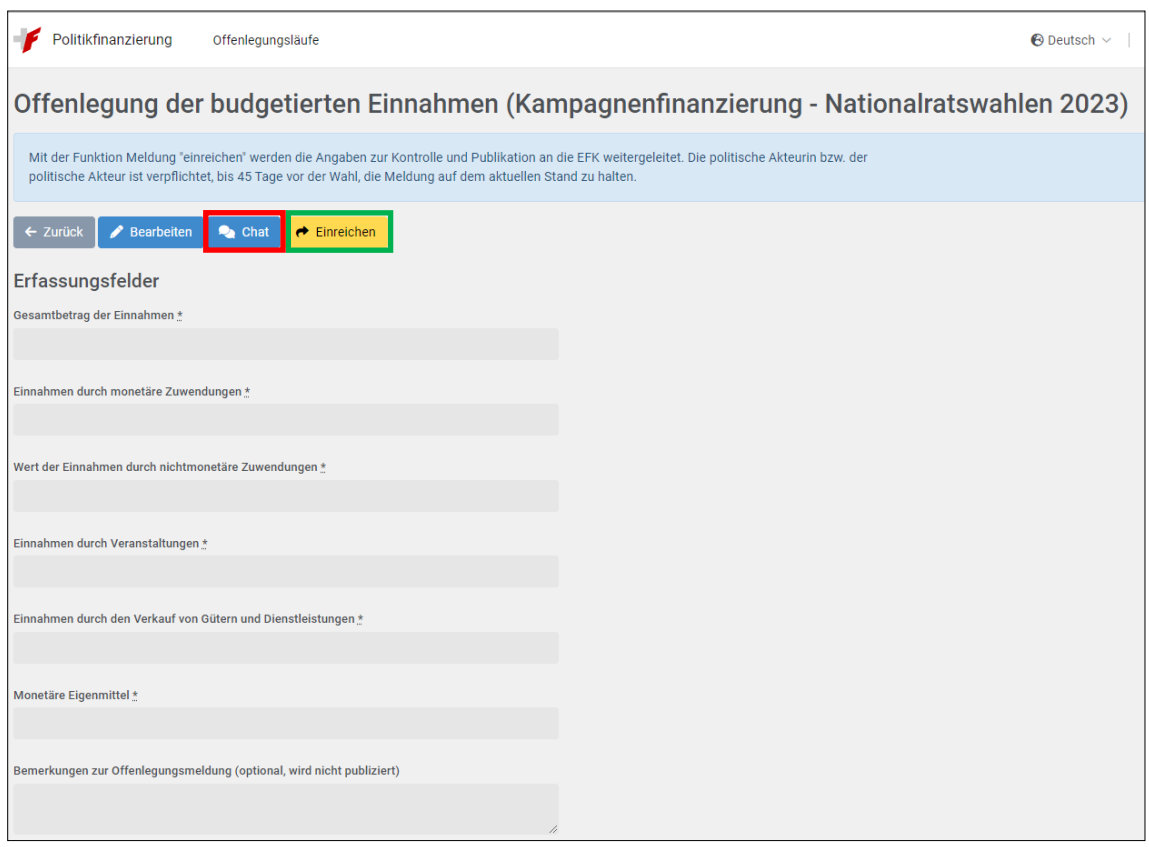

Falls der politischen Akteurin bzw. dem politischen Akteur monetäre und nichtmonetäre Zuwendungen über 15 000 Franken pro Zuwenderin bzw. Zuwender gewährt wurden, müssen diese offengelegt werden. Hierfür stehen die Formulare betreffend die Offenlegung der Zuwendungen zur Verfügung. Nach der Auswahl eines Formulars (gleiches Prozedere wie oben beschrieben) erscheint Ihnen die Offenlegungsmeldung für die Deklaration der Zuwendungen (vgl. nachstehend).

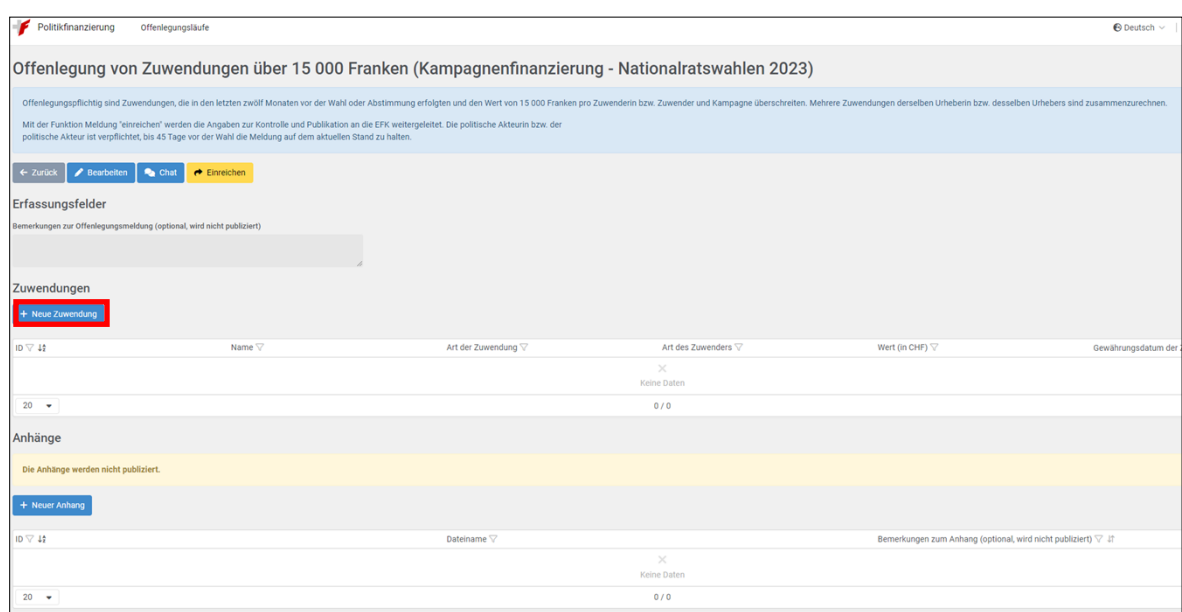

Durch Klicken auf **«Neue Zuwendung»** (vgl. vorstehend rot umrandet) werden Sie zuerst nach der Art der Zuwendung gefragt (monetär resp. nichtmonetär). Danach geben Sie den Typ der Zuwenderin bzw. des Zuwenders an (natürliche Person resp. juristische Person oder Personengesellschaft).

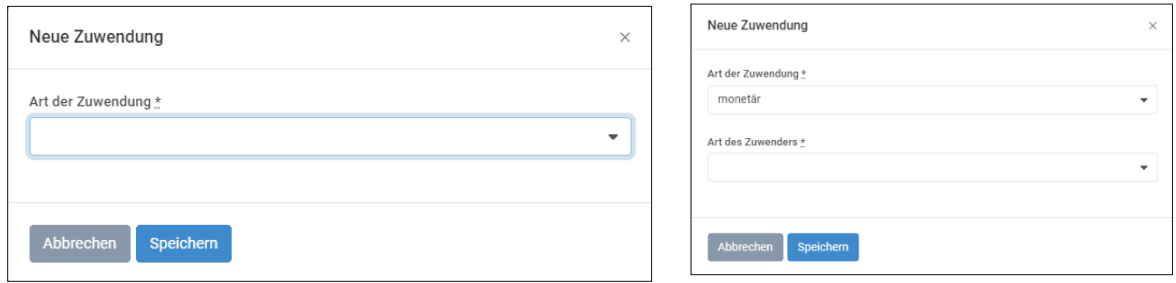

Nachstehend sehen Sie die Erfassungsfelder am Beispiel einer monetären Zuwendung von einer natürlichen Person (Anhang 1 zeigt die Erfassungsfelder der Zuwendungen für alle vier Kombinationsmöglichkeiten).

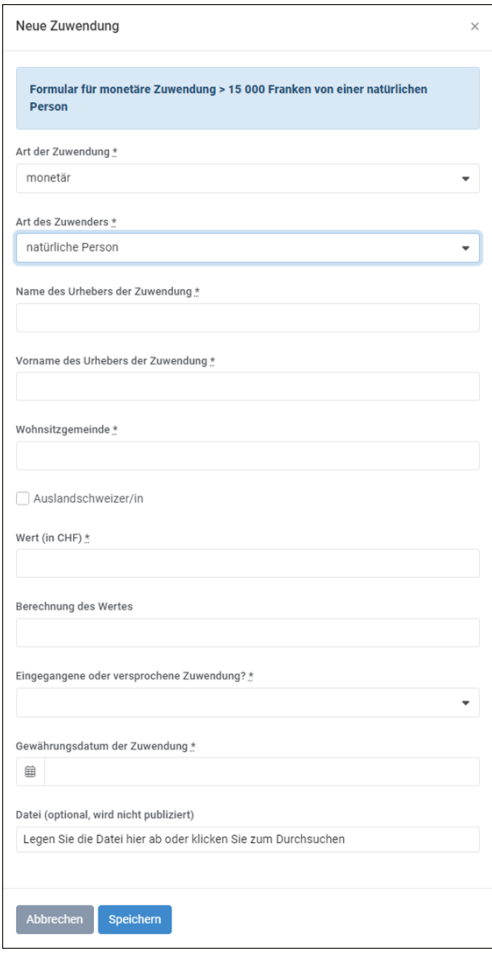

Füllen Sie die Erfassungsfelder aus und klicken Sie auf **«Speichern»**. Sie haben die Möglichkeit, auf einer Offenlegungsmeldung mehrere Zuwenderinnen und Zuwender und Anhänge als Belege zu erfassen. Reichen Sie die Offenlegungsmeldung erst der EFK ein, wenn sämtliche offenlegungspflichtigen Zuwenderinnen und Zuwender erfasst wurden.

Es ist möglich, Offenlegungsmeldungen vor Ablauf der gesetzlichen Fristen an die EFK einzureichen. Die politische Akteurin bzw. der politische Akteur ist jedoch verpflichtet, bis 45 Tage vor der Wahl (oder Abstimmung), die Meldung auf dem aktuellen Stand zu halten.

**Wichtig:** Wurde die Offenlegungsmeldung bereits vorzeitig eingereicht und müssen Anpassungen vorgenommen werden, ist mit der EFK Kontakt aufzunehmen [\(fipo@efk.admin.ch\)](mailto:fipo@efk.admin.ch) oder via der Chat-Funktion in der Offenlegungsmeldung im elektronischen Melderegister). Die bereits publizierte Meldung muss durch die EFK für die Bearbeitung erst wieder freigegeben werden.

### **6. Kampagne und Offenlegungsmeldung löschen**

Sie haben die Möglichkeit, eine Offenlegungsmeldung zu bearbeiten oder zu löschen, solange sie noch nicht der EFK eingereicht wurde. Klicken Sie hierfür im Bereich Offenlegungsmeldung(en) auf das «Minuszeichen» auf der rechten Seite (blauer Kreis).

Auch eine erstellte Kampagne kann gelöscht werden, sofern diese noch über keine zugewiesenen Offenlegungsmeldungen verfügt. Klicken Sie hierfür im Bereich Kampagne(n) auf das «Minuszeichen» auf der rechten Seite (roter Kreis). Löschen Sie vorher gegebenenfalls bestehende Entwürfe von bereits zugewiesenen Offenlegungsmeldungen.

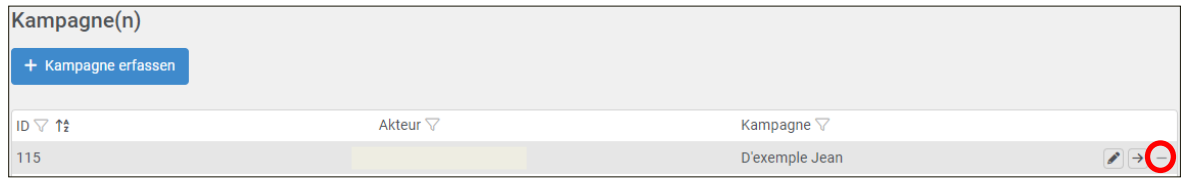

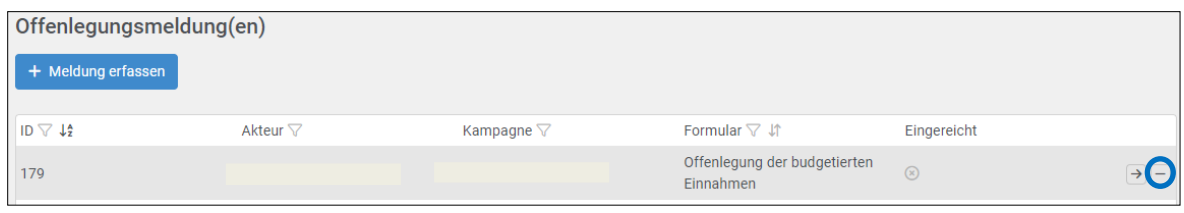

**Wichtig:** Bitte beachten Sie, dass eine Kampagne nicht gelöscht werden kann, wenn bereits eine Offenlegungsmeldung zur entsprechenden Kampagne an die EFK eingereicht wurde.

## <span id="page-21-0"></span>3.4 Passwort-Änderung bzw. -Zurücksetzung und Sprachauswahl

Änderung des Passwortes oder der Sprachauswahl

Die Benutzerin bzw. der Benutzer kann das eigene Passwort und die Sprachauswahl ändern.

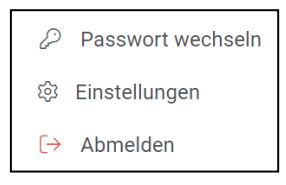

Klicken Sie hierzu oben rechts auf Ihren Benutzernamen und wählen Sie **«Passwort wechseln»** bzw. **«Einstellungen»** für die Sprachauswahl. Das elektronische Melderegister steht in deutscher, französischer und italienischer Sprache zur Verfügung.

## Zurückstellung eines Passworts

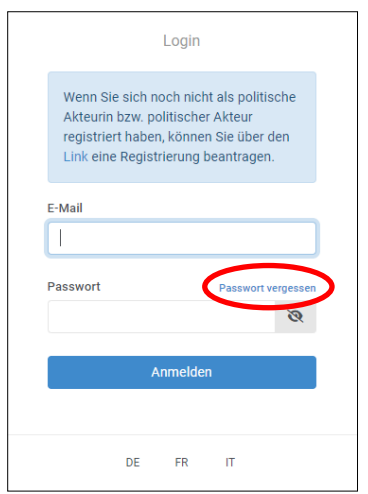

Auf der Login-Seite des elektronischen Melderegisters kann per **«Passwort vergessen»** das Passwort zurückgesetzt werden.

Es wird eine E-Mail mit einem Link zur Passwortänderung an die hinterlegte E-Mailadresse geschickt, sofern eine aktive Benutzerberechtigung besteht.

## <span id="page-22-0"></span>4 Mutationen

Sämtliche Änderungen von Angaben zur politischen Akteurin bzw. zum politischen Akteur sowie bei den Benutzerinnen und Benutzer können nur von der EFK vorgenommen werden und müssen daher gemeldet werden.

### **Änderungen von Angaben der politischen Akteurin bzw. des politischen Akteurs**

 $\Rightarrow$  Nehmen Sie mit der EFK Kontakt auf [\(fipo@efk.admin.ch\)](mailto:fipo@efk.admin.ch), damit wir Ihnen das Mutationsformular zuschicken können.

**Wichtig**: Denken Sie daran, auch Änderungen in der Zusammensetzung der gemeinsam Kampagnenführenden der EFK zu melden.

### **Änderungen bei Benutzerinnen bzw. Benutzer**

Benutzerermächtigungen bleiben bis zum Widerruf durch die politische Akteurin bzw. den politischen Akteur gültig. Letztere melden der EFK Änderungen betreffend die von ihnen ermächtigten Benutzerinnen und Benutzer unverzüglich.

 $\Rightarrow$  Nehmen Sie mit der EFK Kontakt auf [\(fipo@efk.admin.ch\)](mailto:fipo@efk.admin.ch), damit wir Ihnen das Mutationsformular zuschicken können.

# <span id="page-23-0"></span>Anhang 1: Erfassungsfelder von Zuwendungen

Falls die politische Akteurin bzw. der politische Akteur monetäre und nichtmonetäre Zuwendungen über 15 000 Franken erhalten bzw. versprochen erhalten hat, müssen diese offengelegt werden. Hierfür stehen Ihnen im elektronischen Melderegister entsprechende Formulare für die Erfassung zur Verfügung.

Je nachdem, ob es sich um eine monetäre oder nichtmonetäre Zuwendung handelt bzw. ob die Zuwendung von einer natürlichen Person oder juristischen Person bzw. Personengesellschaft gewährt wurde, unterscheiden sich die Erfassungsmasken.

# **Monetäre Zuwendung von einer Monetäre Zuwendung von einer**

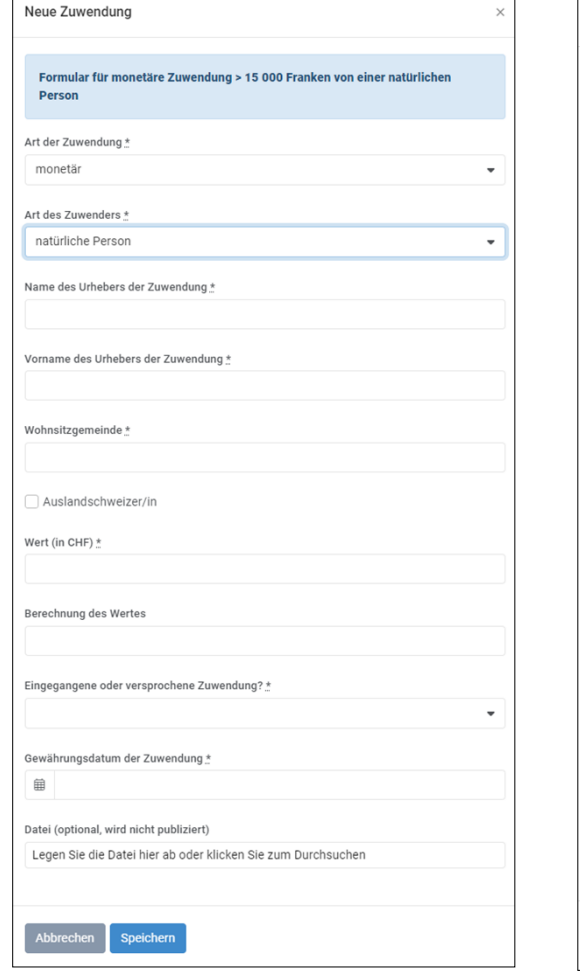

# **natürlichen Person juristischen Person oder Personengesellschaft**

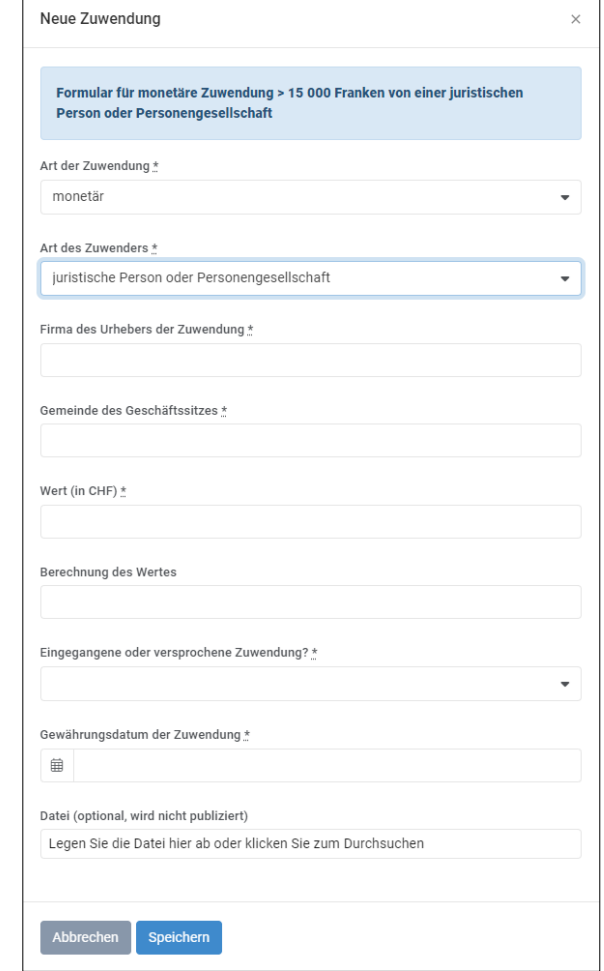

Bei den Zuwendungsformularen zur Offenlegung einer erfolgreichen Kampagne in den Ständerat bestehen minimale Unterschiede, da anonyme Zuwendungen und Zuwendungen aus dem Ausland erlaubt sind, sofern kantonale Vorschriften dies nicht verbieten. Solche Zuwendungen sind unabhängig vom Wert der Zuwendung offenzulegen.

 $\overline{\phantom{a}}$ 

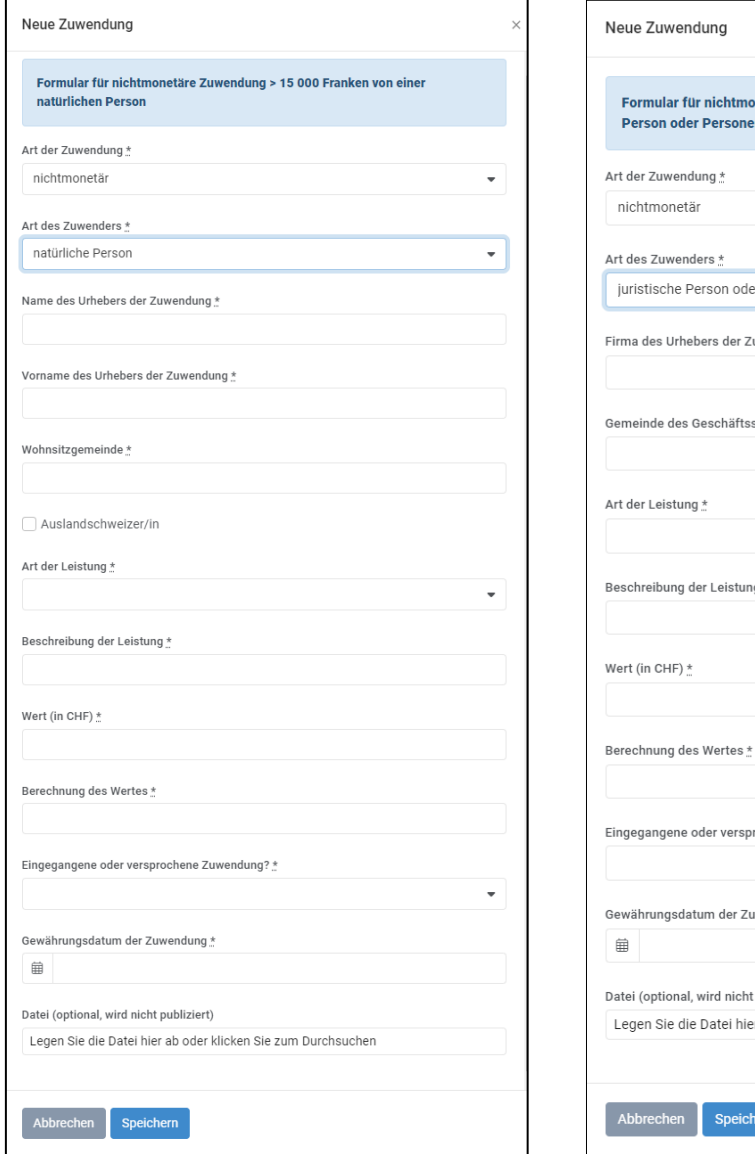

## **Nichtmonetäre Zuwendung von einer Nichtmonetäre Zuwendung von einer natürlichen Person juristischen Person oder Personengesellschaft**

 $\ddot{\phantom{0}}$ 

onetäre Zuwendung > 15 000 Franken von einer juristischen engesellschaft  $\ddot{\phantom{1}}$ er Personengesellschaft  $\bar{\star}$ uwendung \* sitzes \* Ļ  $lg$  $\frac{*}{n}$ \* rochene Zuwendung? wendung \* t publiziert) er ab oder klicken Sie zum Durchsuchen ern

Bei den Zuwendungsformularen zur Offenlegung einer erfolgreichen Kampagne in den Ständerat bestehen minimale Unterschiede, da anonyme Zuwendungen und Zuwendungen aus dem Ausland erlaubt sind, sofern kantonale Vorschriften dies nicht verbieten. Solche Zuwendungen sind unabhängig vom Wert der Zuwendung offenzulegen.